## **Distracted Driving Course**

Online driver simulation training.

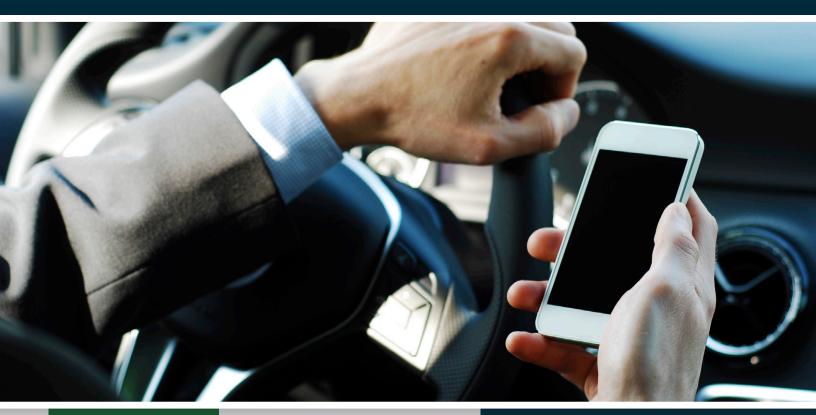

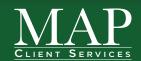

istracted driving is emerging as a major cause of work-related vehicle accidents. This online driver simulation program provides targeted and convenient safe driving training for all fleet drivers, regardless of vehicle type. The course is SCORM compliant and designed to function independently with basic instructor participation in a brief 20-30 minute lesson.

#### View a Demo:

Learn how you can apply the Distracted Driving Course to your driver safety training program. Contact us to schedule your demo at **map@safetynational.com** or **888-995-5300**.

# The Distracted Driving Course plan teaches:

- The negative effects of looking away from the road for more than two seconds.
- Strategies for eliminating controllable distractions.
- How to make necessary adjustments for distractions that the driver cannot control.

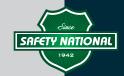

### ATTENTION & DISTRACTED DRIVING LOGIN INSTRUCTIONS

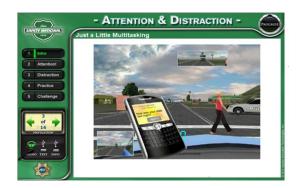

### GLOUCESTER, SALEM, CUMBERLAND COUNTIES MUNICIPAL JOINT INSURANCE FUND

CLASS ID- meljif:tricoAD

Instructions for accessing the course are listed below.

- 1. Click on this link to access the Safety National Attention & Distraction course: <a href="http://serve.evoc101web.com">http://serve.evoc101web.com</a>
- 2. Enter Your Specific Class ID
- 3. Create and Enter Your Student Number (Please do not use Social Security Numbers or personal information.) Recommended is use of an employee number, zip code, station number, or radio designation number, with the individual's three (3) LOWER CASE initials following. For example, 1234abc.

Individual trainees must use the same exact login information (Class ID, Student Number, first name and last name) each time they login in order for the bookmarking feature to work and produce an individual training record.

- 4. Enter First Name
- 5. Enter Last Name
- 6. If you forget or misplace your Class ID or Student Number, contact your representative for this project.
- 7. Complete the program. You must score a minimum of 80% to pass.
  - Complete individually.
  - When the program has been successfully completed, a link will appear that says "View Certificate". When clicked, a window will open with the certificate for printing.
- 8. Completion of a brief course evaluation at the end would be appreciated.

Contact Robert Garish with any questions:

Robert Garish J. A. Montgomery Risk Control Senior Risk Control Consultant rgarish@jamontgomery.com 856-552-4650